## ์ ขั้นตอนการขอเสนอพิจารณาอนุมัติลงทะเบียนกระบวนวิชาหลังกำหนดเป็นกรณีพิเศษ

1. ให้นักศึกษาเข้าระบบงานทะเบียนการศึกษา ผ่านเว็บไซต์ http://[www](http://www.reg.cmu.ac.th/).reg.cmu.ac.th

คลิกเลือกที่เมนู **"นักศึกษา"** และเลือกระดับการศึกษา **"ระดับปริญญาตรี"** หรือ **"ระดับบัณฑิตศึกษา"**

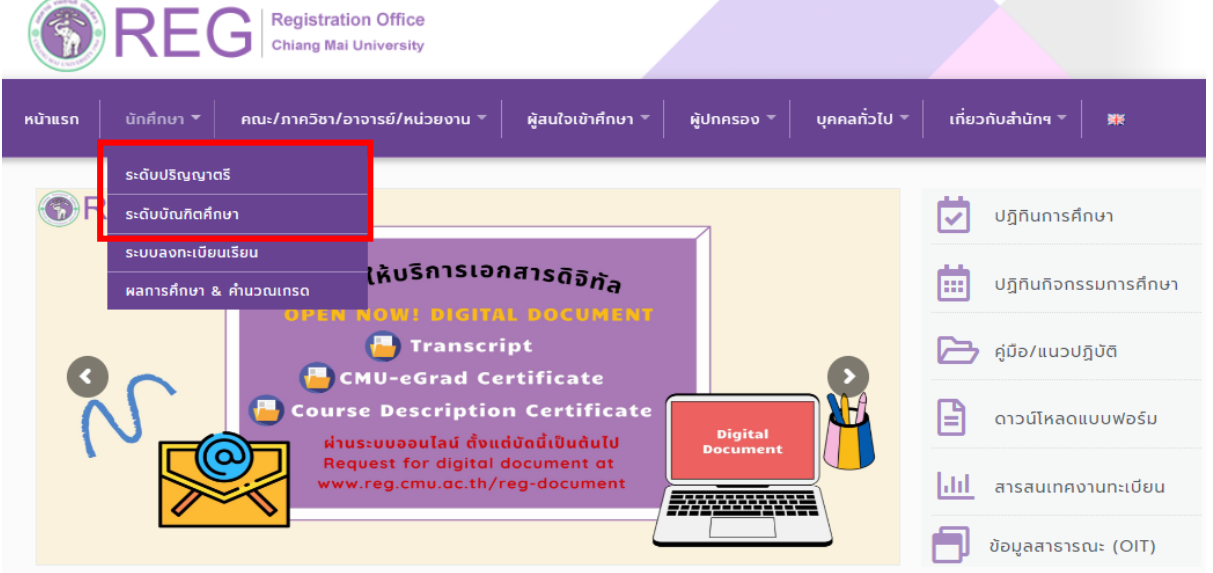

2. เลือก **"Login with CMU Account"**

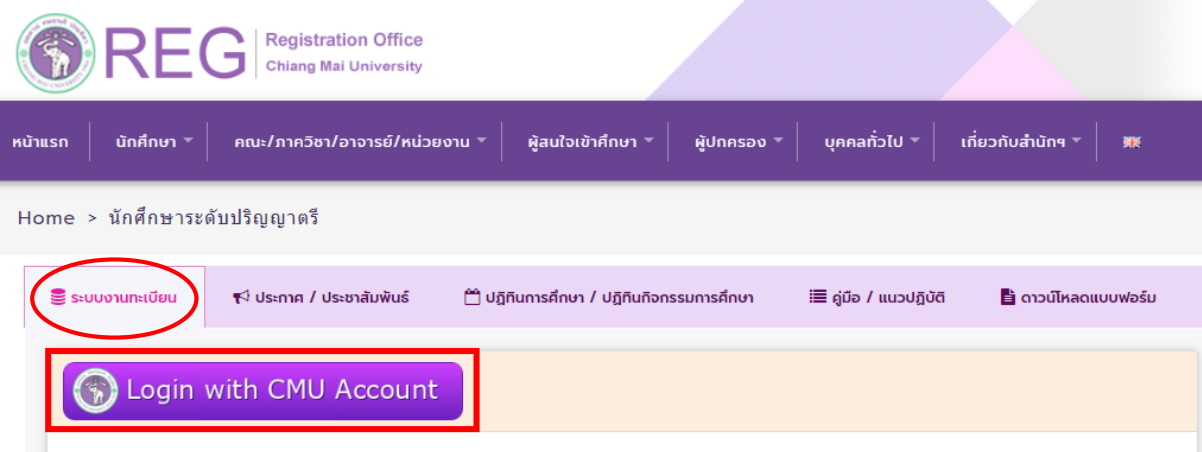

## ระบบงานทะเบียนให้บริการเกี่ยวกับ

ค้นหากระบวนวิชาที่เปิดสอน, ระบบลงทะเบียน เพิ่ม-ถอน กระบวนวิชา, ระบบลงทะเบียนเพื่อใช้บริการมหาวิทยาลัย, สรปผลการลงทะเบียน ดูผล การศึกษา(ดูเกรด), พิมพ์ใบแจ้งผลการลงทะเบียน(มชท.50), ชำระค่าธรรมเนียมการศึกษา พิมพ์ใบเสร็จรับเงิน, ระบบลาพักการศึกษา ลาออกจาก การเป็นนักศึกษา, ระบบขอถอนกระบวนวิชาโดยได้รับอักษรลำดับขั้น W, ระบบขอเข้าร่วมศึกษาโดยได้รับอักษรลำดับขั้น V, ระบบขอวัดและประเมิน ผลโดยได้รับอักษรลำดับขั้น I, ข้อมูลส่วนบุคคล แก้ไขข้อมูลทะเบียนประวัติ, บริการอื่นๆ เกี่ยวกับงานทะเบียนการศึกษา **โดยการ Login with** CMU Account ของมหาวิทยาลัยเท่านั้น

3. Login เข้าสู่ระบบด้วย CMU Account (@cmu.ac.th)

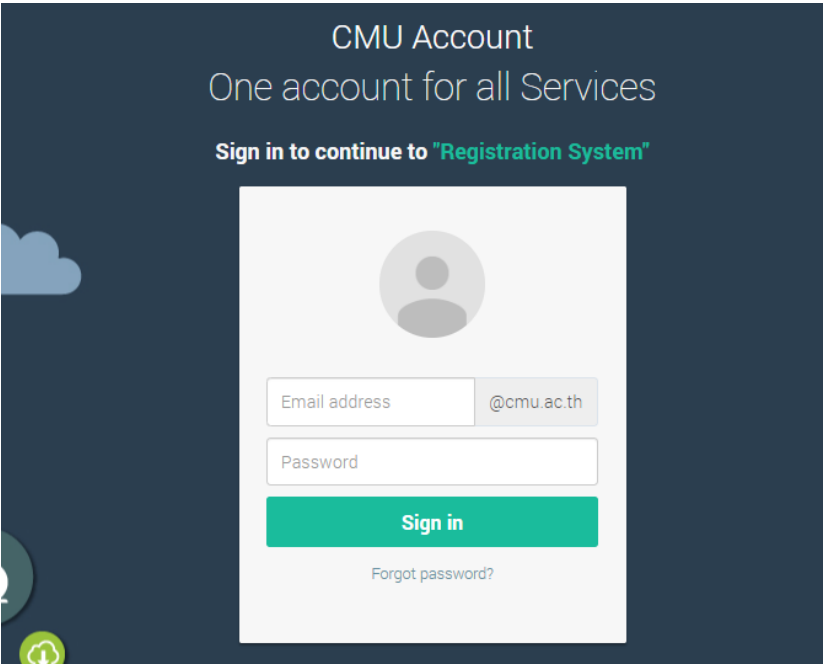

4. เมื่อเข้าสู่ระบบด้วย CMU Account สำเร็จ ให้เลือก **"เมนูสำหรับนักศึกษา"** เลือก **"ลงทะเบียน/เพิ่ม/ เปลี่ยนตอนหลังก าหนดเป็นกรณีพิเศษ"**

![](_page_1_Picture_55.jpeg)

5. ระบบจะแสดงเมนู ดังภาพ เลือก **"ลงทะเบียนกระบวนวิชาหลังกำหนดเป็นกรณีพิเศษ"** 

![](_page_2_Picture_1.jpeg)

6. ระบบจะปรากฏหน้าแสดงกระบวนวิชา

- นักศึกษาที่ลงทะเบียนกระบวนวิชาไว้ ในช่วงลงทะเบียนกระบวนวิชาผ่านระบบประมวลผล หรือ เพิ่มกระบวนวิชาผ่านภาควิชา จะแสดงรายการกระบวนวิชาตามใบแจ้งผลการลงทะเบียน (มชท 50)

- นักศึกษาที่ยังไม่ได้ลงทะเบียนกระบวนวิชาไว้ จะไม่มีกระบวนวิชาใดๆ ปรากฏ

![](_page_2_Picture_54.jpeg)

 $\Box$  ข้าพเจ้าได้ตรวจสอบความถูกต้องครบถ้วนของ กระบวนวิชาที่เลือกเรียบร้อยแล้ว / I hereby certify that it is correct

วันที่ออกเอกสาร 12 ธันวาคม 2566

7. หากต้องการเพิ่มกระบวนวิชา ให้กรอกรหัสกระบวนวิชาหรือชื่อกระบวนวิชา ในช่องค้นหากระบวนวิชา ึกระบวนวิชาที่ตรงกับคำค้นหาจะปรากฏด้านล่าง คลิกกระบวนวิชาที่ต้องการให้เป็นแถบสีน้ำเงินเพื่อเลือก กระบวนวิชา

![](_page_3_Picture_45.jpeg)

- 8. เลือกตอนบรรยาย (Lecture) และ ตอนปฏิบัติการ (Lab) ที่ต้องการลงทะเบียน
- สำหรับกระบวนวิชาที่มี Lab พ่วง ต้องเลือกตอน Lab ให้ถูกต้อง

![](_page_3_Picture_46.jpeg)

## 9. คลิก **"เพิ่มกระบวนวิชา"**

## ค้นหากระบวนวิชา/Search by course no.

![](_page_4_Picture_28.jpeg)

10. กระบวนวิชาที่เพิ่ม จะปรากฏในตารางด้านล่าง หากต้องการยกเลิก นักศึกษาสามารถคลิกรูปถังขยะได้

![](_page_4_Picture_29.jpeg)

11. เมื่อตรวจสอบกระบวนวิชาที่ต้องการลงทะเบียนครบถ้วนแล้ว ให้นักศึกษา คลิก **"ข้าพเจ้าได้ตรวจสอบ ความถูกต้องครบถ้วนของกระบวนวิชาที่เลือกเรียบร้อยแล้ว"** จะปรากฏปุ่มสีเขียวเพื่อยืนยัน คลิก **"ยืนยัน การลงทะเบียน"**

![](_page_5_Figure_1.jpeg)

12. เมื่อคลิกยืนยันแล้ว ระบบจะนำข้อมูลลงแบบฟอร์ม **"มชท.42 ใบขอลงทะเบียนกระบวนวิชา"** ให้นักศึกษาตรวจสอบข้อมูลในไฟล์เอกสารให้เรียบร้อยก่อนพิมพ์ และนำเอกสารขอความเห็นชอบจาก 1) อาจารย์ที่ปรึกษา และ 2) อาจารย์ผู้สอน/ผู้รับผิดชอบกระบวนวิชาในช่องลายมือชื่อผู้อนุญาต เพื่อพิจารณา ให้ความเห็นชอบ และลงลายมือชื่อ\* (กรณีลงทะเบียนหลายกระบวนวิชา สามารถสำเนาเอกสารและให้ อาจารย์ผู้สอน/ผู้รับผิดชอบกระบวนวิชา ลงนามแยกคนละฉบับได้)

![](_page_5_Picture_74.jpeg)

\* สามารถใช้ลายเซ็นอิเล็กทรอนิกส์ได้

13. เมื่อได้รับความเห็นชอบครบถ้วนแล้ว ให้นักศึกษา<u>จัดเตรียมเอกสาร</u>เพื่อทำเรื่องขออนุมัติลงทะเบียน ึกระบวนวิชาหลังกำหนดเป็นกรณีพิเศษ ยื่นที่คณะที่นักศึกษาสังกัด ดังนี้

1) ใบคำขอลงทะเบียนกระบวนวิชา (มชท 42) (พิมพ์จากระบบในหัวข้อที่ 12)

2) แบบฟอร์มคำขอทั่วไป

3) หนังสือรับรองการเข้าชั้นเรียน (1 ใบ ต่อ 1 กระบวนวิชา)

่ 4) เอกสารคำชี้แจงจากนักศึกษา

- 5) เอกสารคำรับรองจากผู้ปกครอง (เฉพาะระดับปริญญาตรี)
- 6) เอกสารประกอบการพิจารณา (ถ้ามี)

14. เมื่อนักศึกษาได้ยื่นเอกสารที่คณะต้นสังกัดครบถ้วนแล้ว ให้รอคณะแจ้งผลการอนุมัติจากมหาวิทยาลัย หรือ รอตรวจสอบ e-mail (CMU Mail) แจ้งเตือนจากสำนักทะเบียนฯ

![](_page_6_Picture_8.jpeg)

จากนั้นเข้าระบบอีกครั้ง เพื่อตรวจสอบสถานะการขอลงทะเบียนหลังกำหนดเป็นกรณีพิเศษในขั้นตอนที่ 2 จะ ปรากฏข้อความ **"ได้รับอนุมัติเรียบร้อยแล้ว"**

![](_page_6_Picture_10.jpeg)

15. เมื่อได้รับอนุมัติเรียบร้อยแล้ว ให้นักศึกษาชำระเงินค่าธรรมเนียมการศึกษาพร้อมค่าปรับ โดยให้นักศึกษา คลิก ขั้นตอนที่ 3 หรือ หัวข้อ **"รอการช าระเงินค่าธรรมเนียมการศึกษา"**

![](_page_7_Figure_1.jpeg)

16. เมื่อชำระเงินเรียบร้อยแล้ว ให้นักศึกษารอเจ้าหน้าที่สำนักทะเบียนฯ ตรวจสอบยืนยันการชำระเงิน หากข้อมูลถูกต้อง จะปรากฏข้อความ **"การลงทะเบียนกระบวนวิชาเสร็จสมบูรณ์"** และส่งแจ้งเตือนให้ นักศึกษาทราบทาง e-mail (CMU Mail) เป็นอันเสร็จสิ้นกระบวนการ

![](_page_7_Picture_3.jpeg)